# **Manuel Constellio**

Guide des personnes ressources

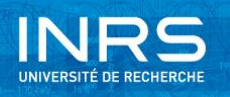

## **TABLE DES MATIERES**

## <span id="page-1-0"></span>**TABLE DES MATIÈRES**

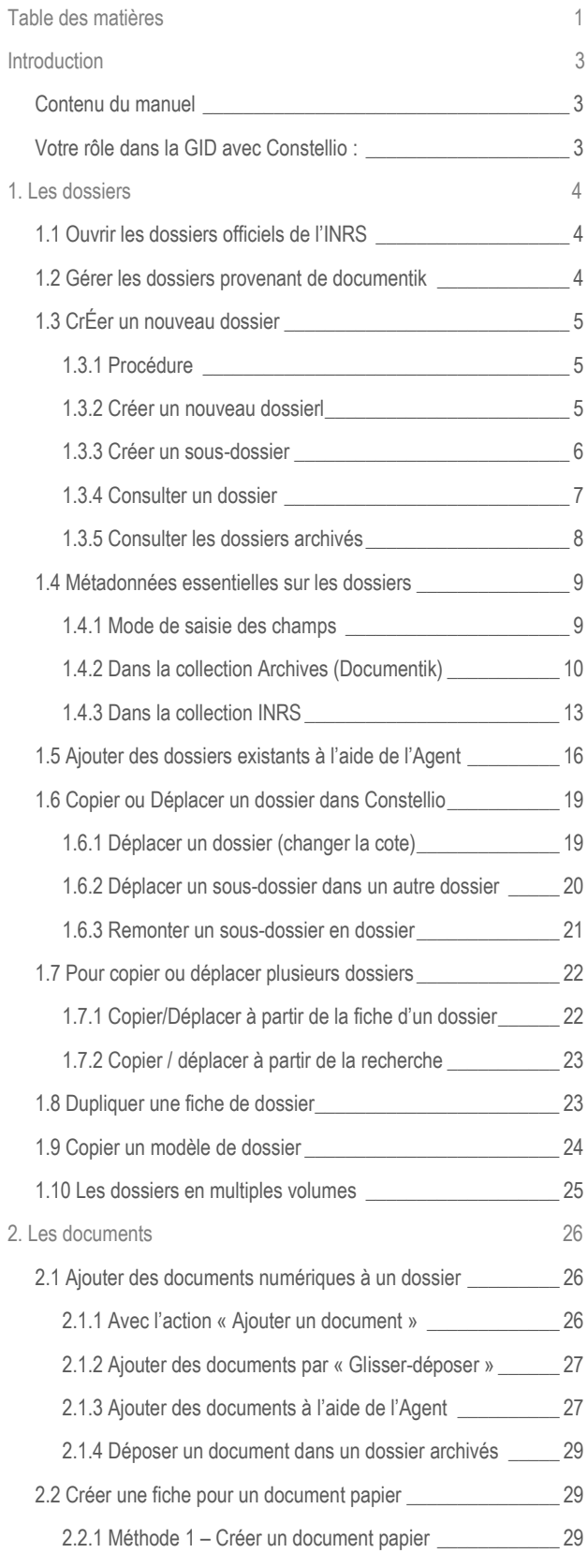

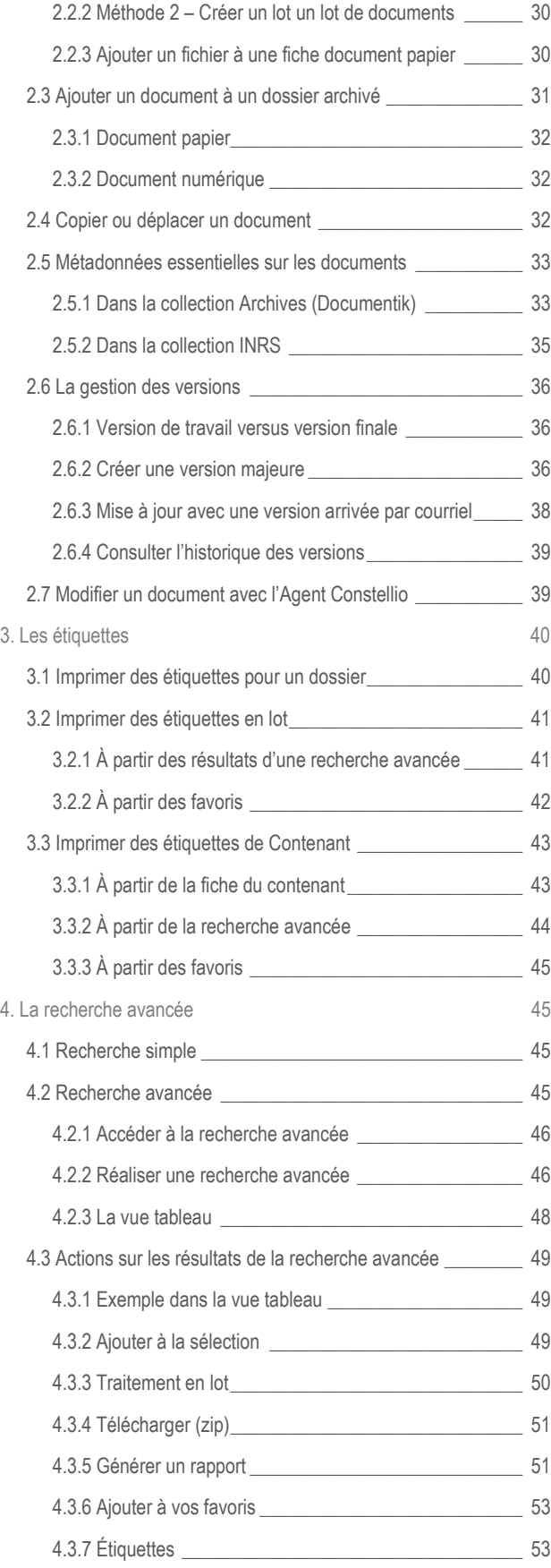

## **TABLE DES MATIERES**

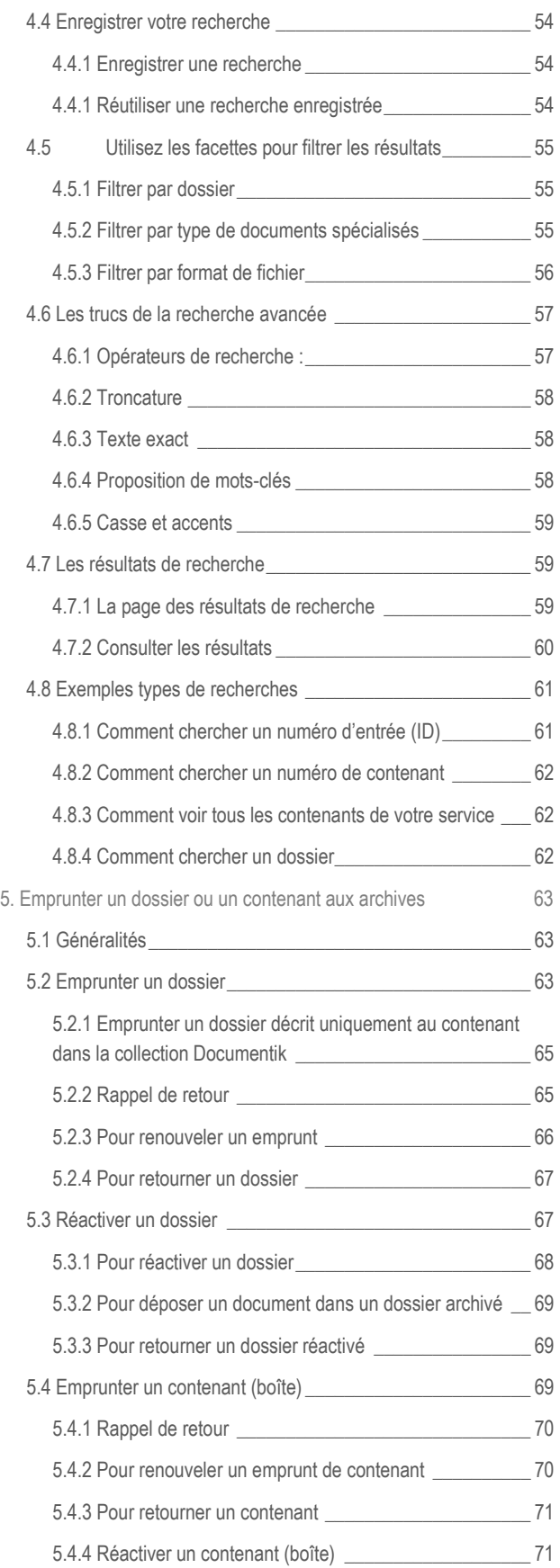

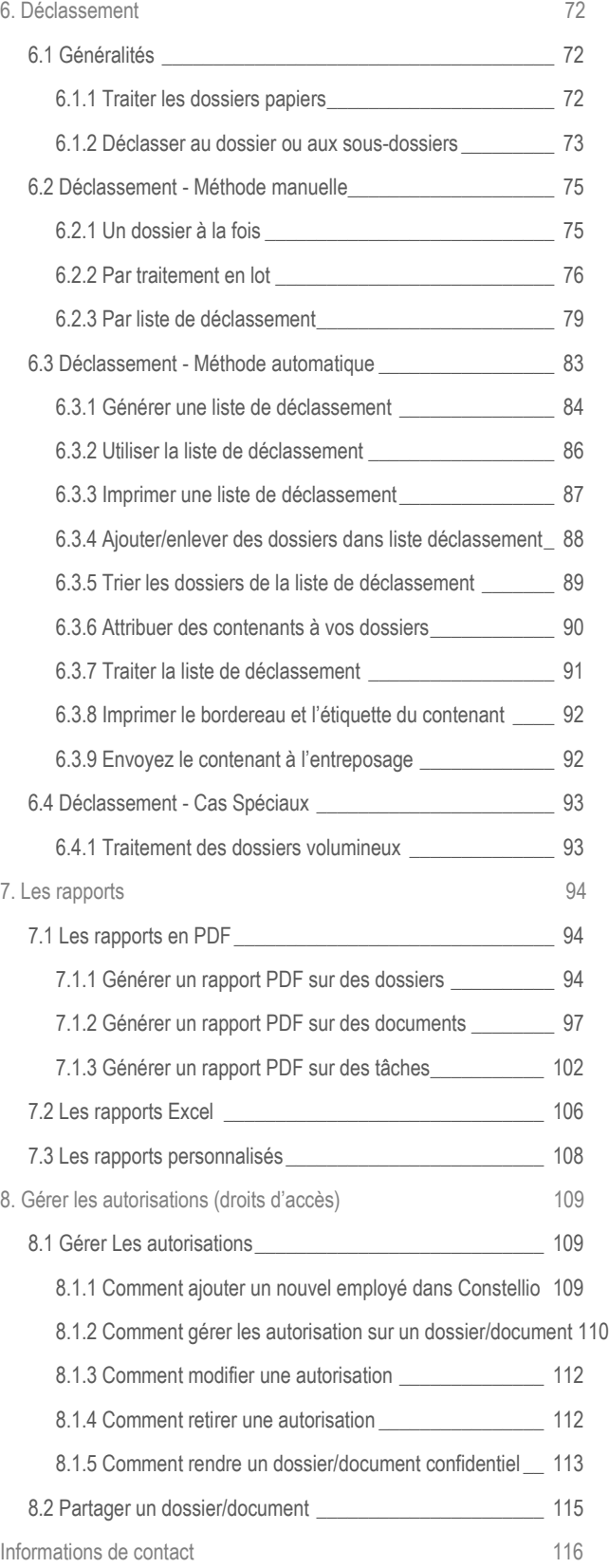

## <span id="page-3-0"></span>**INTRODUCTION**

#### <span id="page-3-1"></span>**CONTENU DU MANUEL**

Le présent manuel est destiné aux personnes-ressources GID de l'INRS.

Vous y trouverez une description de votre rôle, la description des activités et des fonctions de gestion documentaire dans Constellio, ainsi que les procédures à suivre pour faciliter votre travail.

Ce document n'est pas un manuel d'utilisation complet de Constellio. Pour voir plus de détails sur toutes les fonctions du logiciel Constellio, rendez-vous sur le site Web du Service des archives et de la gestion documentaire (SAGD) où vous trouverez les manuels d'utilisation détaillés ainsi que des capsules vidéo :

#### [www.sagd.inrs.ca](file:///C:/Users/Jeanne/AppData/Roaming/Constellio/work/darcheje/inrs/checkedOutDocuments/00000149990/www.sagd.inrs.ca)

#### <span id="page-3-2"></span>**VOTRE RÔLE DANS LA GID AVEC CONSTELLIO :**

#### **1- Assurer la bonne tenue des dossiers officiels de votre équipe/direction**

- Ouvrir les dossiers officiels de l'INRS.
- Emprunter, retourner, réactiver des dossiers pour les gestionnaires et les membres de votre équipe.
- Assurer le lien entre votre équipe et le SAGD sur les questions de gestion documentaire.
- Fermer et effectuer le déclassement des dossiers papier et numériques lorsqu'ils ne sont plus actifs.

#### **2- Faciliter le travail quotidien de votre équipe/direction (à venir)**

Cette partie de votre rôle débutera quand le SAGD viendra implanter Constellio auprès de toute votre équipe/service/direction.

- Répondre aux questions des membres de votre équipe concernant l'utilisation des fonctions de base du logiciel ou de la gestion documentaire.
- Les diriger ou faire le lien avec le SAGD au besoin.

<span id="page-4-0"></span>Lorsqu'un membre de votre équipe désire créer un nouveau dossier pour une nouvelle activité ou un nouveau projet, il doit vous demander de créer un dossier officiel dans Constellio. Les pages suivantes présentent les étapes à suivre lors de la création d'un nouveau dossier.

#### <span id="page-4-1"></span>**1.1 OUVRIR LES DOSSIERS OFFICIELS DE L'INRS**

Une collection a été créée dans Constellio pour créer et gérer tous les nouveaux dossiers à compter de la journée de votre formation. Cette collection est organisée avec le nouveau plan de classification et le nouveau calendrier de conservation de l'INRS.

■ Tous les utilisateurs ont accès en écriture, selon leurs droits, dans cette collection. C'est dans cette collection que vous pourrez travailler, créer de nouveaux dossiers, ajouter et modifier des documents, etc.

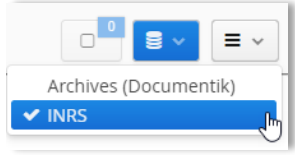

▪ Vous pourrez ouvrir tous vos nouveaux dossiers dans cette collection.

#### <span id="page-4-2"></span>**1.2 GÉRER LES DOSSIERS PROVENANT DE DOCUMENTIK**

La collection « **Archives (Documentik)** » contient toutes les archives de l'INRS qui étaient saisies dans l'ancien système de gestion documentaire Documentik.

Cette collection est accessible en écriture aux personnes ressources GID et en lecture seule pour tous les autres utilisateurs.

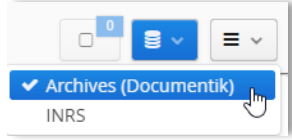

- Toutes les fiches des dossiers de l'ancien système Documentik ont été versées dans Constellio.
- Pour les dossiers qui étaient déjà ouverts dans Documentik, vous pourrez effectuer la fermeture et les déclasser dans la collection *Archives (Documentik)*
- Pour chaque dossier, les champs qui avaient été remplis dans Documentik sont disponibles à la recherche dans Constellio.
- Vous pouvez également faire des recherches avancées dans Constellio pour pouvoir interroger spécifiquement les métadonnées qui correspondent aux fiches de Documentik (numéro d'entrée, etc.)<sup>1</sup>

**Note importante** : À partir du jour de la formation, vous n'utiliserez plus Documentik. Le lien vers l'application sera supprimé.

 $\overline{a}$ 

 $1$  Voir le chapitre 4 du présent manuel sur la recherche avancée.

#### <span id="page-5-0"></span>**1.3 CRÉER UN NOUVEAU DOSSIER**

Dans Constellio, il est nécessaire de créer un dossier ou un sous-dossier avant de créer ou d'ajouter des documents. Un document doit absolument être dans un dossier.

#### <span id="page-5-1"></span>**1.3.1 Procédure**

- ✓ Vérifiez que ce dossier n'existe pas déjà dans Constellio. Si c'est le cas, signalez-le à l'utilisateur qui versera ses documents dans ce dossier. Vous n'avez alors aucune autre tâche à accomplir.
- ✓ Si le dossier n'existe pas encore, choisissez, avec l'aide du créateur du dossier au besoin, l'emplacement dans le plan de classification de l'INRS qui correspond le mieux. Contactez le SAGD si vous avez besoin d'aide.
- ✓ Créez le dossier à cet emplacement dans Constellio. Ajoutez toutes les informations pertinentes dans les métadonnées.
- Imprimer une étiquette si le dossier est en format papier
- ✓ Avisez le créateur du dossier que son dossier est prêt.

#### **Conseils :**

- Ne créez pas de dossier vide « au cas où », créez les dossiers seulement lorsque vous en avez besoin.
- Évitez autant que possible de dépasser 1 ou 2 niveaux de sous-dossiers sous le plan de classification. La navigation est alourdie sans apporter de véritable valeur ajoutée. (trop de « clics »)

#### <span id="page-5-2"></span>**1.3.2 Créer un nouveau dossier à partir de la page d'accueil**

Pour créer un nouveau dossier, le plus simple est de se placer dans la page d'accueil de Constellio.

**EXECUTED** Cliquez sur le bouton

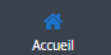

- Glissez la souris sur le menu déroulant en haut à droite.
- □ Ajouter un dossier Cliquez sur

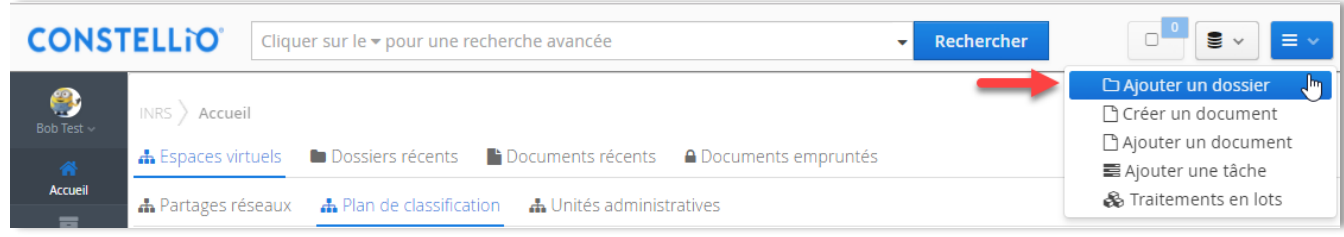

 $\equiv$   $\sim$ 

Le formulaire qui apparaît va vous permettre de décrire le dossier à l'aide de métadonnées. Ces métadonnées sont personnalisables. Si vous avez des besoins particuliers, contactez le SAGD.

Remplissez le formulaire de création de dossier<sup>2</sup>.

- **Titre**
- Code de classification
- Date d'ouverture (la date du jour se met automatiquement, mais vous pouvez en sélectionner une autre.)
- Unité administrative (si vous l'avez indiquée dans votre profil personnel, elle sera déjà remplie automatiquement)
- $\bullet$  Cliquez sur  $\begin{array}{|c|c|} \hline \text{Sauvegarder} & \text{dans} \end{array}$  dans le bas du formulaire.

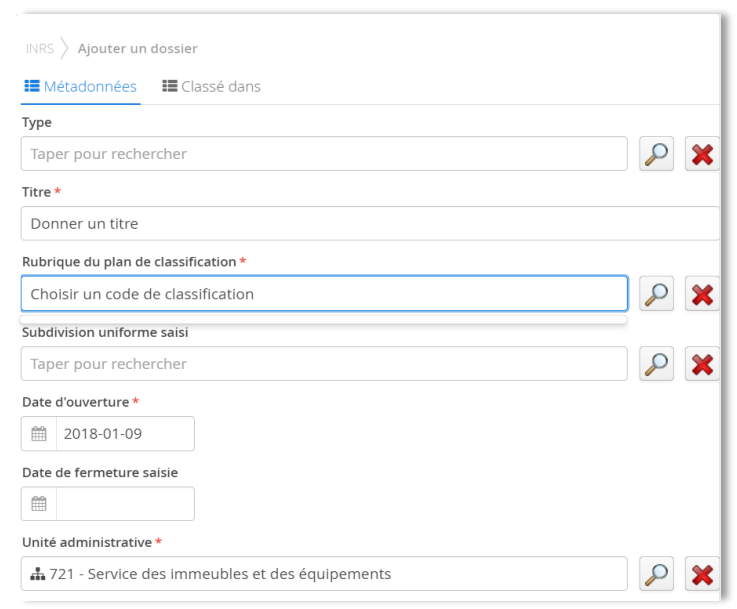

#### <span id="page-6-0"></span>**1.3.3 Créer un sous-dossier**

Un sous dossier est une façon de subdiviser le contenu d'un dossier en sous-unités pour aider à leur organisation et repérage futur.

■ Pour créer un sous-dossier, il faut se placer dans le dossier dans lequel on souhaite ajouter un sousdossier. Par exemple, ici, nous sommes dans le dossier Projet XYZ :

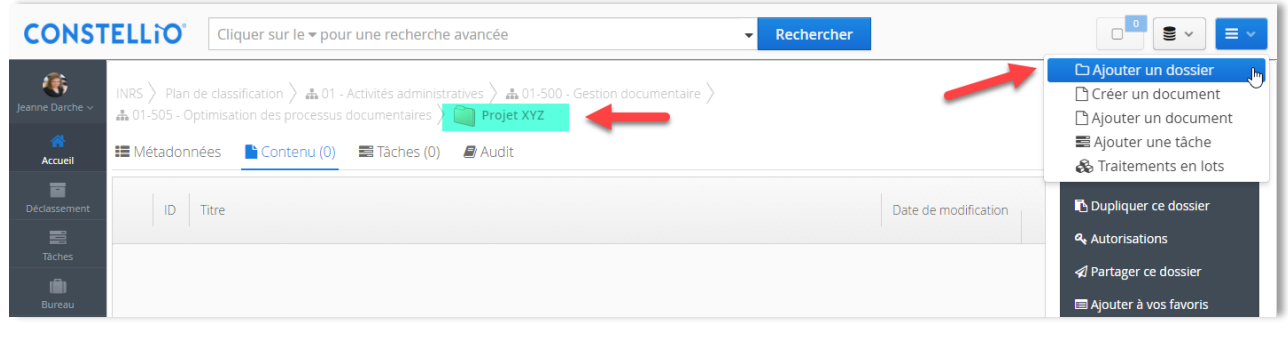

**E** Glissez la souris sur le menu déroulant en haut à droite.

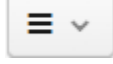

□ Ajouter un dossier ■ Cliquez sur

 $\overline{a}$ 

▪ Le formulaire qui apparaît va vous permettre de décrire le sous-dossier à l'aide de métadonnées.

©INRS, 2018. Document préparé par le service des archives et de la gestion documentaire. Page 6 Dernière mise à jour : 2018-05-15 11:17:00

<sup>&</sup>lt;sup>2</sup> Voir plus de détails au point 1.4 du présent cahier et le chapitre 6 du manuel Constellio express.

- Remplissez le formulaire de création de sous-dossier.<sup>3</sup>
- Comme le code de classification et l'unité administrative ont déjà été saisis sur le dossier parent, il ne reste qu'à donner un titre à votre sous-dossier.

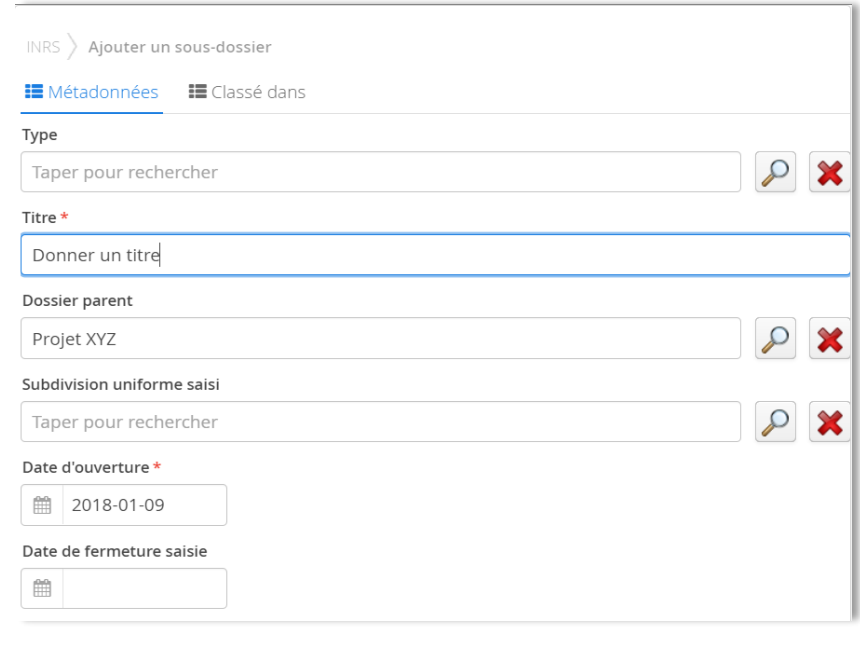

■ Cliquez sur sauvegarder dans le bas du formulaire.

#### <span id="page-7-0"></span>**1.3.4 Consulter un dossier<sup>4</sup>**

#### *Dans la navigation*

 $\overline{a}$ 

■ Cliquez sur un onglet, puis sur les flèches noires ▶ pour déployer les niveaux. Cliquez sur le titre d'un dossier pour voir sa fiche de métadonnées et son contenu.

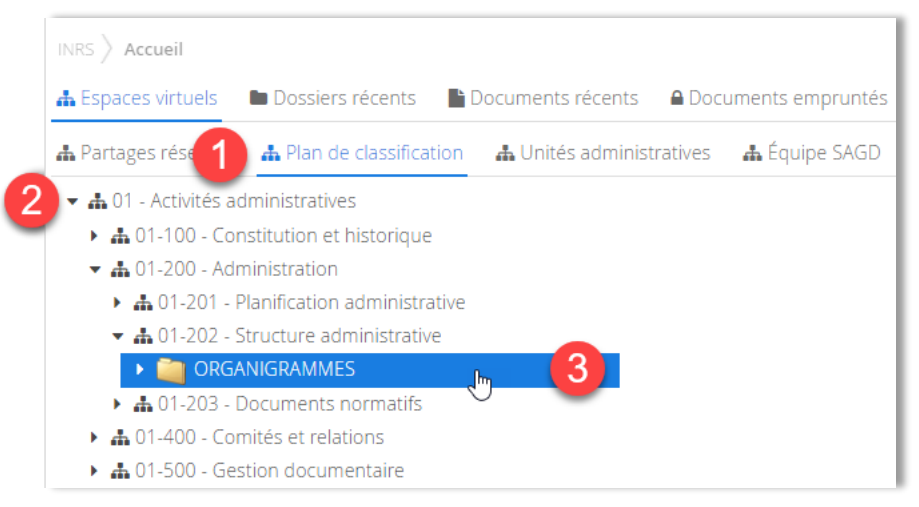

<sup>&</sup>lt;sup>3</sup> Voir plus de détails au point 1.4 du présent cahier et le chapitre 6 du manuel Constellio express.

<sup>4</sup> Voir le chapitre 5 du manuel Constellio express pour plus de détails.

#### *À partir des résultats d'une recherche*

Dans les résultats de recherche, cliquez sur le titre du dossier que vous souhaitez consulter pour voir sa fiche de métadonnées et son contenu. Voir le chapitre 11 pour les détails sur la recherche.

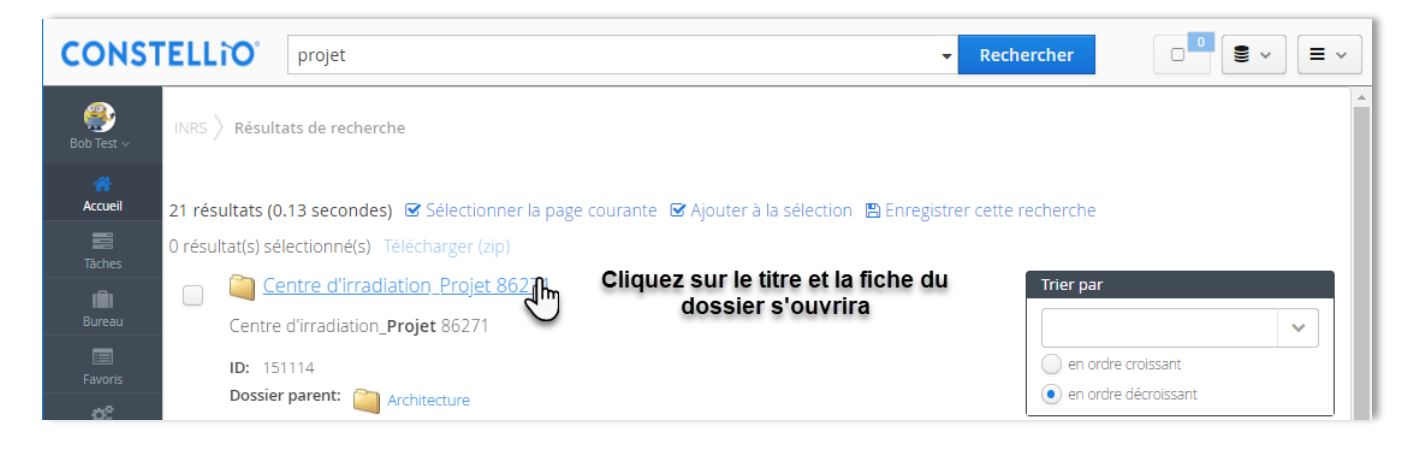

#### <span id="page-8-0"></span>**1.3.5 Consulter les dossiers archivés**

- Vous remarquerez que seuls les dossiers actifs apparaissent dans la navigation :
- + h 01-401 Instances et comités
	- K Comité XYZ - 2016-2017
	- Comité XYZ 2017-2018 Þ
- Pour consulter les dossiers semi-actifs et inactifs (archivés), il faut utiliser la recherche :

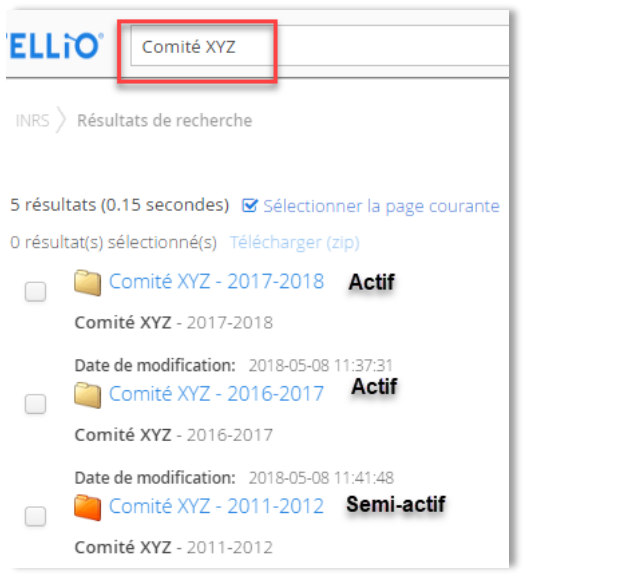

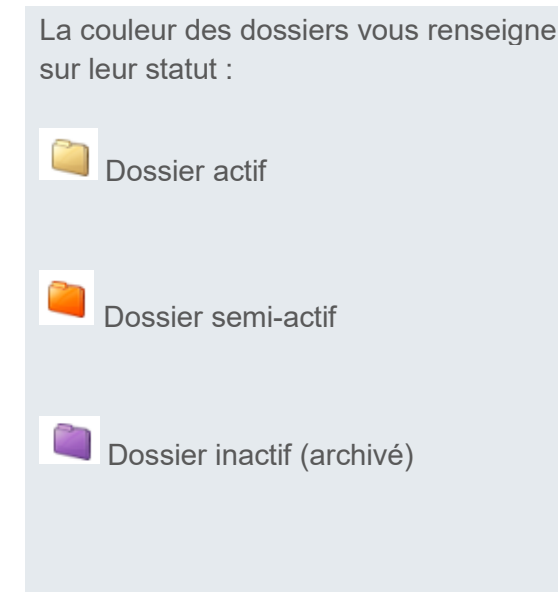

## <span id="page-9-0"></span>**1.4 MÉTADONNÉES ESSENTIELLES SUR LES DOSSIERS**

En tant que personne ressource de votre unité, vous avez la responsabilité d'ajouter plus d'informations sur vos dossiers que les utilisateurs réguliers. Par contre, ce sera à votre avantage, car vous pourrez retrouver vos dossiers très rapidement par la suite.

#### <span id="page-9-1"></span>**1.4.1 Mode de saisie des champs**

Il y a plusieurs modes de saisie dans les champs de métadonnées de Constellio.

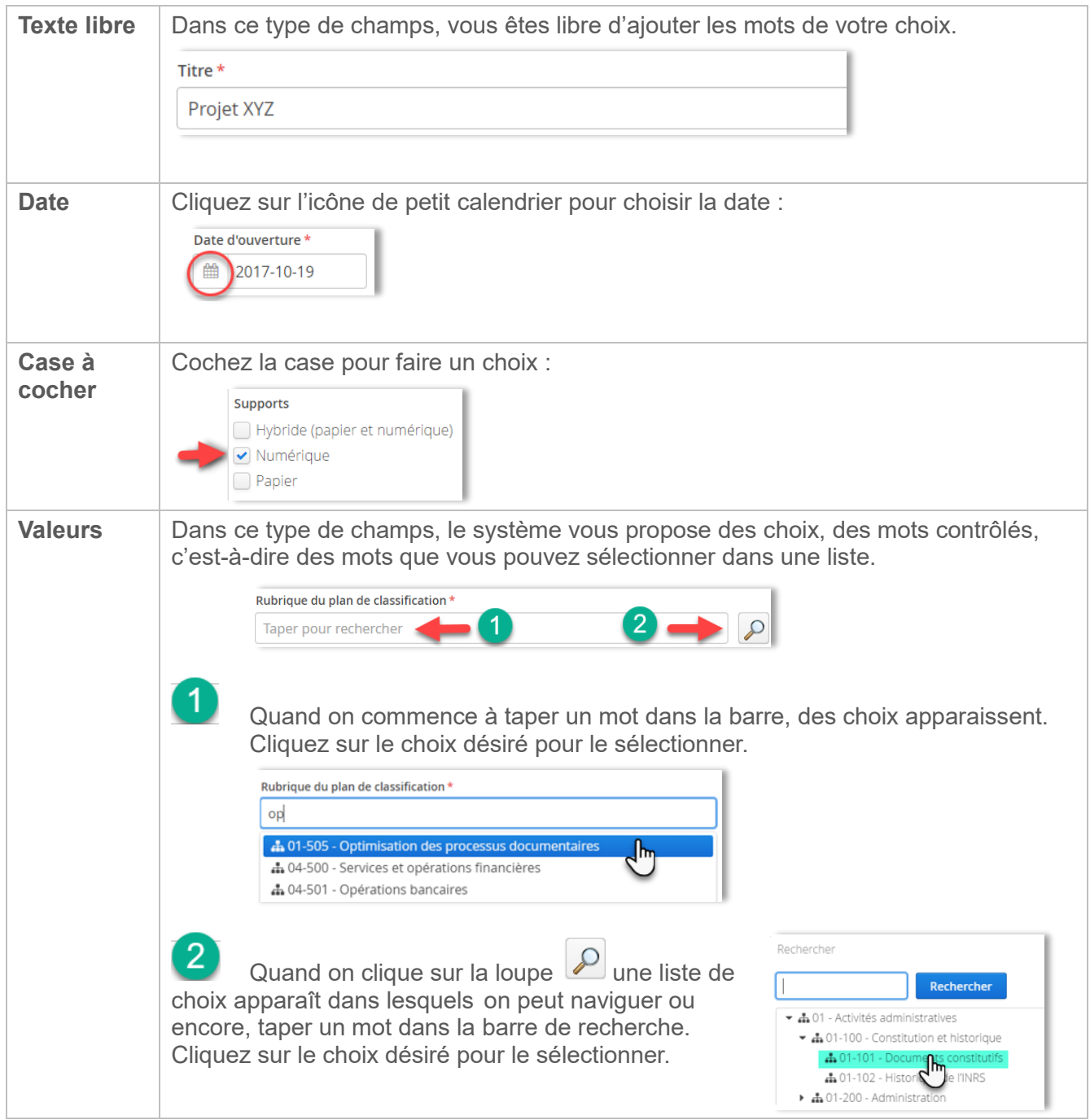

#### <span id="page-10-0"></span>**1.4.2 Dans la collection Archives (Documentik)**

Comme mentionné précédemment, tous les champs qui avaient été utilisés dans Documentik ont été importés dans Constellio.

- Vous ne devez plus créer de nouveaux dossiers dans la collection *Archives (Documentik)*, mais vous pouvez :
	- Modifier les fiches des dossiers pour les mettre à jour
	- Faire la fermeture d'un dossier (ajouter la date de fermeture)
	- Déclasser le dossier (voir le chapitre 6 du présent manuel)
	- Ajouter un dossier non encore créé dans Documentik. Par exemple :
		- Vous avez un dossier papier volume 1 pour un projet et le 2<sup>e</sup> volume n'avait pas encore été créé dans Documentik.
		- Vous pouvez l'ajouter dans la collection *Archives (Documentik)* puisqu'il va avec le volume 1 du dossier.
	- Vous avez des dossiers annuels dont une partie seulement avait été ouverte dans Documentik. Par exemple : dossiers de fournisseurs, A à F pour 2016 étaient ouverts, mais pas G à Z pour 2016. Dans ce cas, vous pouvez finir d'ouvrir les dossiers G à Z dans la collection *Archives (Documentik).*
- Si vous avez un doute, contactez le SAGD et c'est avec plaisir que nous vous aiderons!

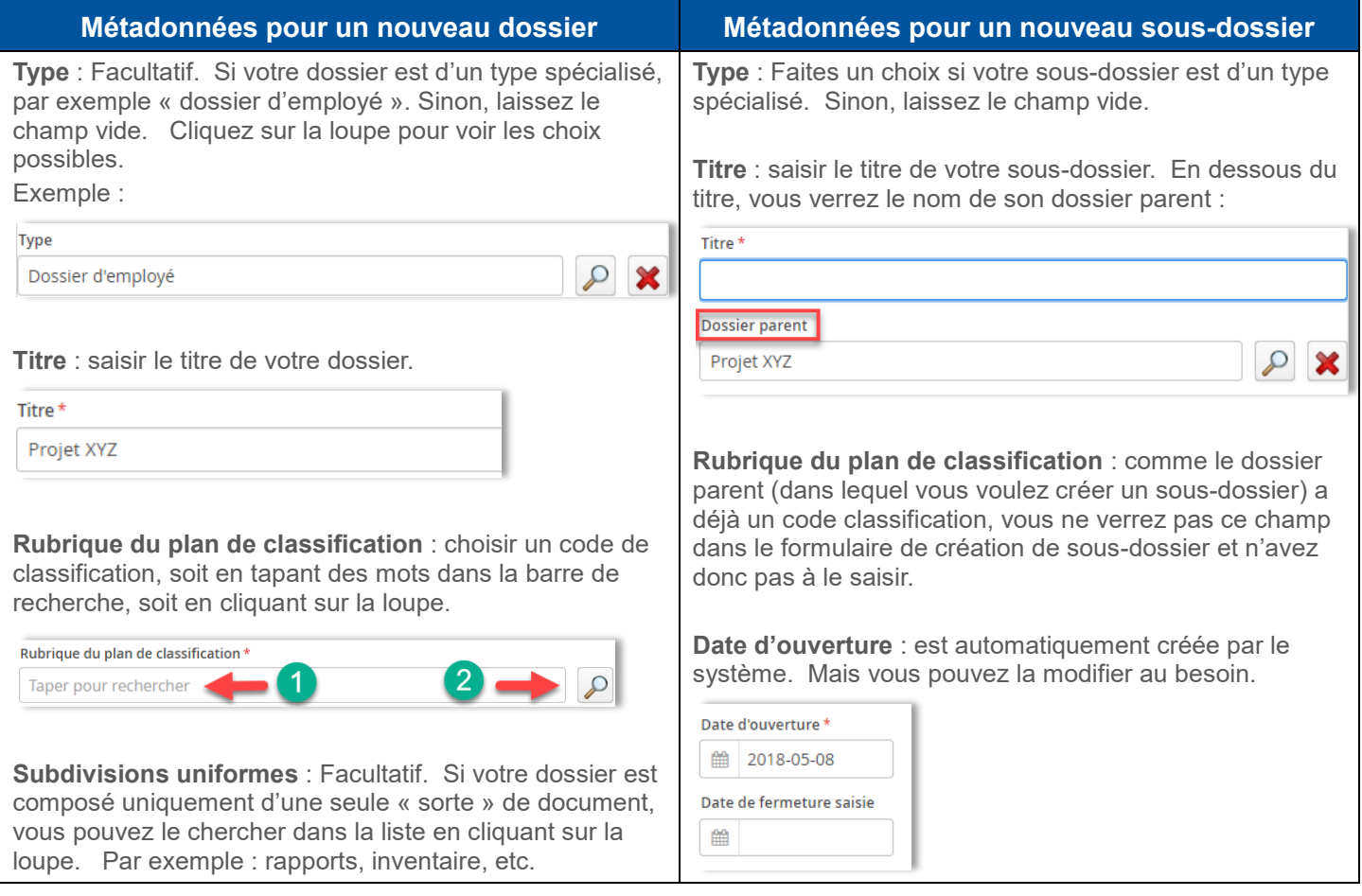

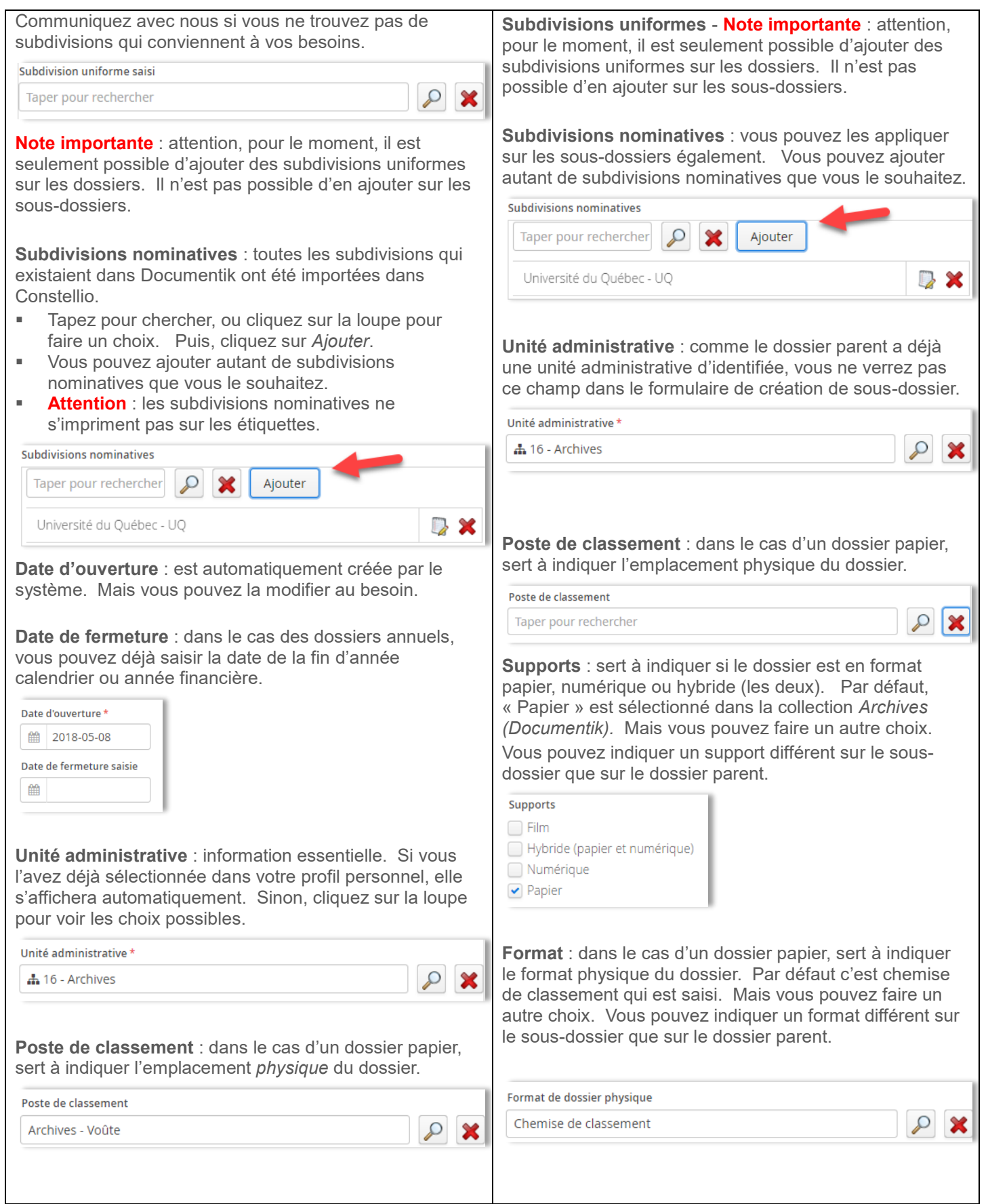

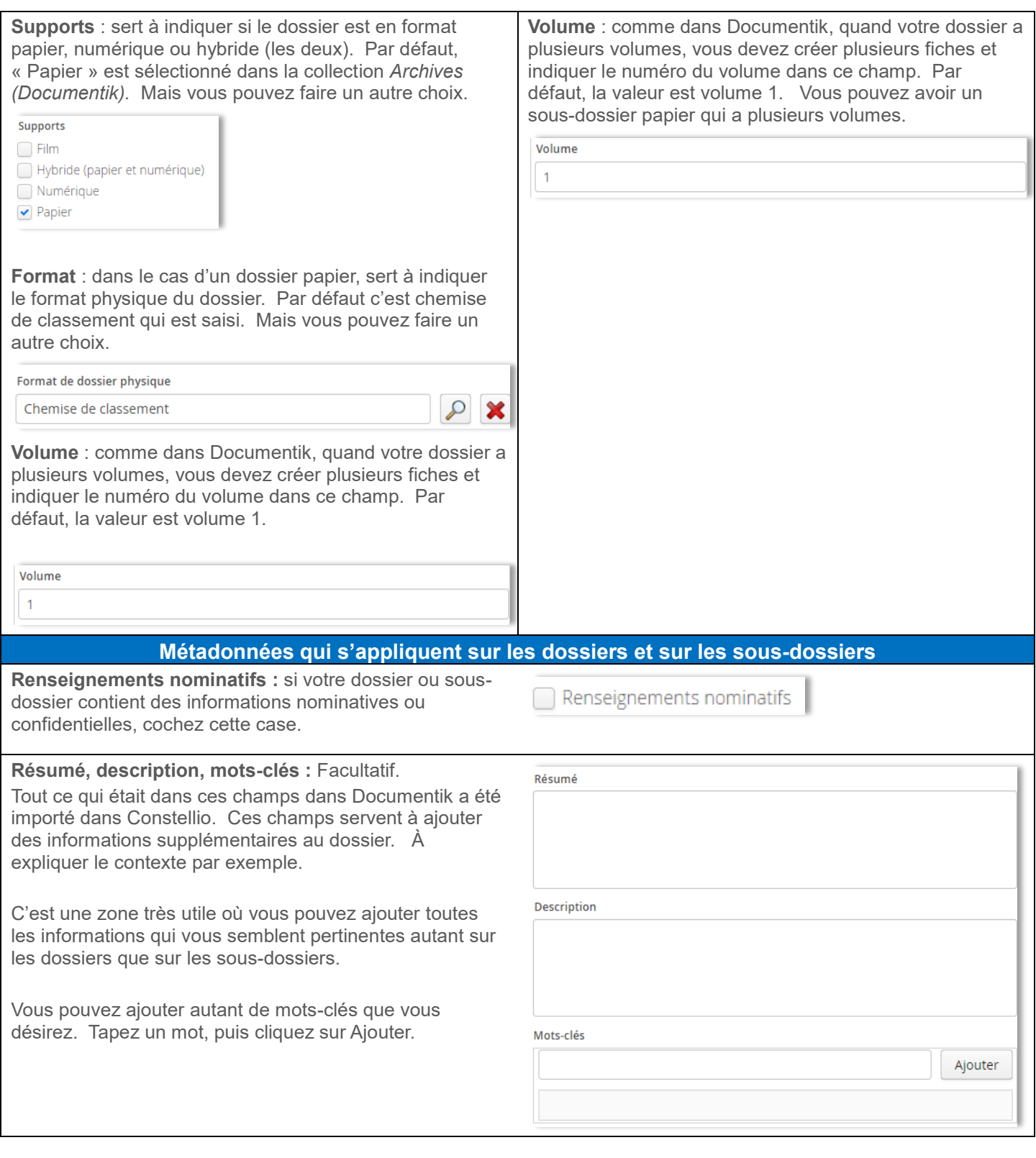

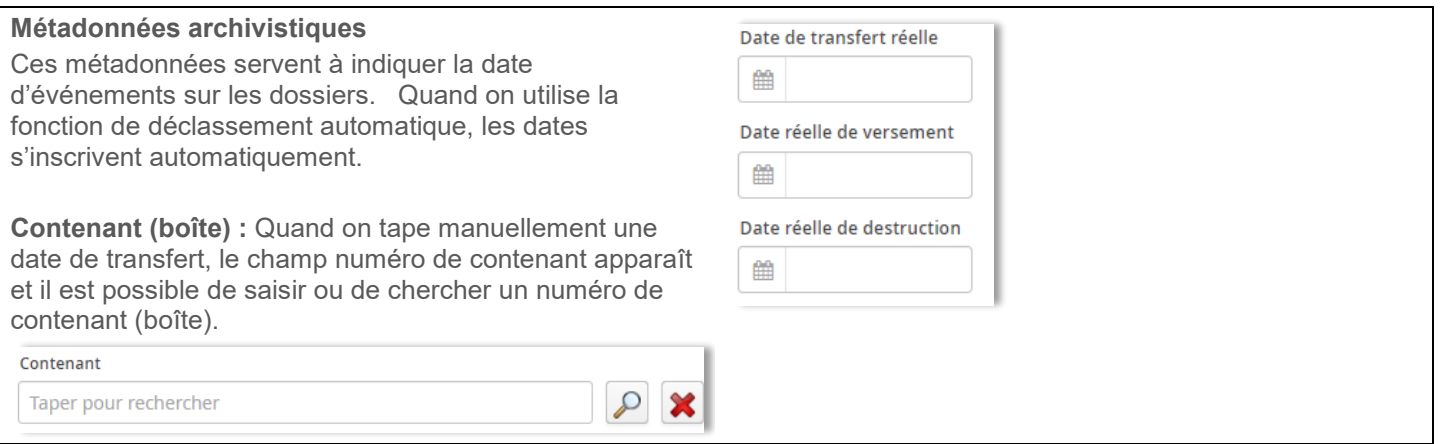

#### <span id="page-13-0"></span>**1.4.3 Dans la collection INRS**

- Tous les nouveaux dossiers suite à la formation devront être créés dans la collection INRS.
- Si vous avez besoin d'un type de dossier ou de métadonnées personnalisées, contactez le SAGD.

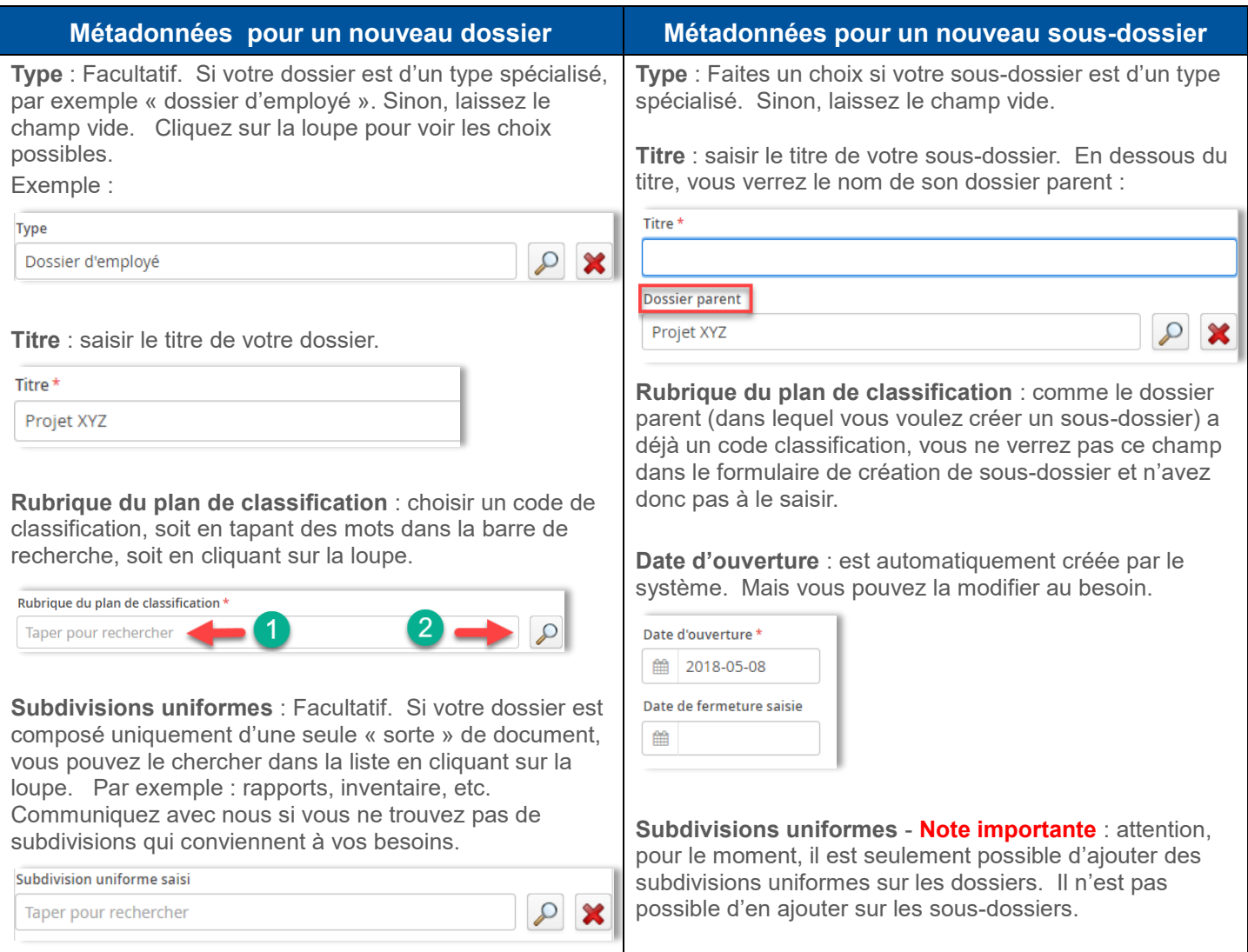

 $\Omega$ 

**Note importante** : attention, pour le moment, il est seulement possible d'ajouter des subdivisions uniformes sur les dossiers. Il n'est pas possible d'en ajouter sur les sous-dossiers.

**Subdivisions nominatives** : il n'y a pas de subdivisions nominatives par défaut dans la collection INRS. Si vous avez besoin d'en utiliser, contactez le SAGD. C'est avec plaisir que nous vous aiderons.

**Date d'ouverture** : est automatiquement créée par le système. Mais vous pouvez la modifier au besoin.

**Date de fermeture** : dans le cas des dossiers annuels, vous pouvez déjà saisir la date de la fin d'année calendrier ou année financière.

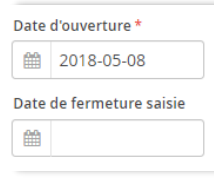

**Unité administrative** : information essentielle. Si vous l'avez déjà sélectionnée dans votre profil personnel, elle s'affichera automatiquement. Sinon, cliquez sur la loupe pour voir les choix possibles.

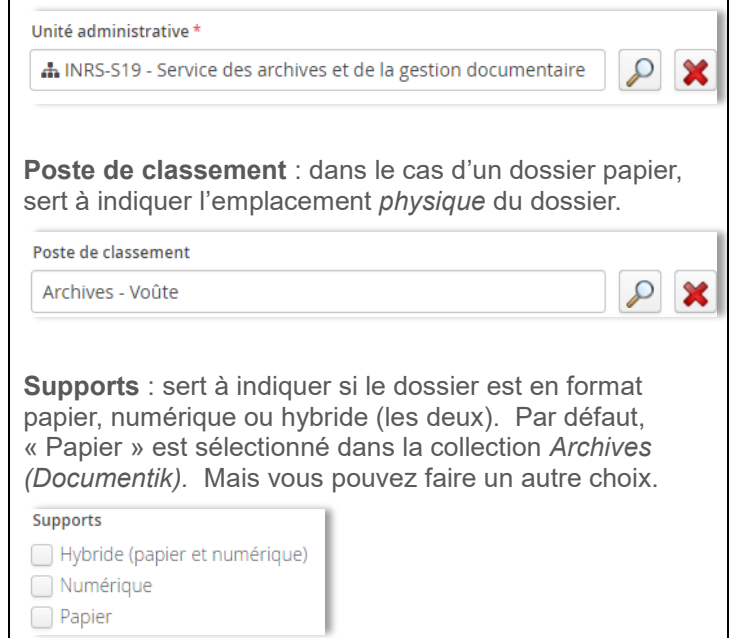

**Subdivisions nominatives** : il n'y a pas de subdivisions nominatives par défaut dans la collection INRS. Si vous avez besoin d'en utiliser, contactez le SAGD.

**Unité administrative** : comme le dossier parent a déjà une unité administrative d'identifiée, vous ne verrez pas ce champ dans le formulaire de création de sous-dossier.

**Poste de classement** : dans le cas d'un dossier papier, sert à indiquer l'emplacement physique du dossier.

Unité administrative \*

A 16 - Archives

**Supports** : sert à indiquer si le dossier est en format papier, numérique ou hybride (les deux). Par défaut, « Papier » est sélectionné dans la collection *Archives (Documentik).* Mais vous pouvez faire un autre choix. Vous pouvez indiquer un support différent sur le sousdossier que sur le dossier parent.

**Supports** 

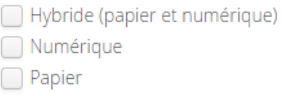

**Format** : dans le cas d'un dossier papier, sert à indiquer le format physique du dossier. Par défaut c'est chemise de classement qui est saisi. Mais vous pouvez faire un autre choix. Vous pouvez indiquer un format différent sur le sous-dossier que sur le dossier parent.

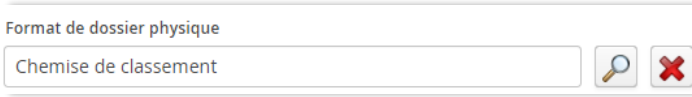

**Volume** : comme dans Documentik, quand votre dossier a plusieurs volumes, vous devez créer plusieurs fiches et indiquer le numéro du volume dans ce champ. Par défaut, la valeur est volume 1. Vous pouvez avoir un sous-dossier papier qui a plusieurs volumes.

Volume  $\mathbf{1}$ 

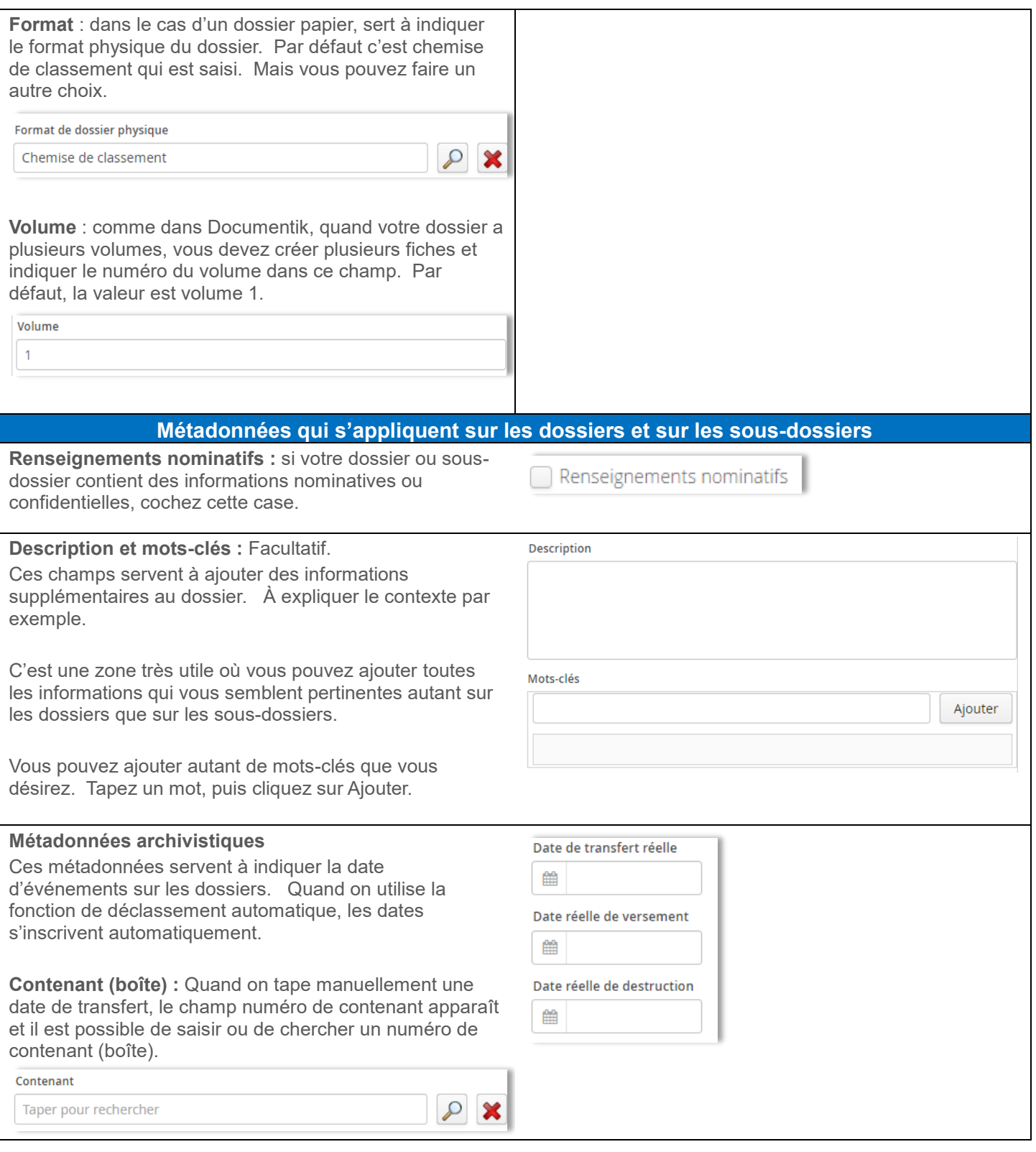

#### <span id="page-16-0"></span>**1.5 AJOUTER DES DOSSIERS EXISTANTS DANS WINDOWS À L'AIDE DE L'AGENT**

L'Agent Constellio installé sur votre poste (voir chapitre 3 pour plus d'explications) vous permet d'importer des dossiers Windows ou un ou plusieurs documents, qui se trouvent déjà dans votre ordinateur, vers Constellio. C'est une méthode efficace pour créer rapidement des dossiers dans Constellio.

**Note importante** : l'Agent va déplacer le dossier de votre ordinateur vers Constellio. Le dossier sera supprimé de votre ordinateur et importé dans Constellio. Si ce n'est pas ce que vous souhaitez faire, copiez simplement le dossier à importer sur votre bureau et ensuite, importe-le. Si vous voulez « ramener » le dossier importé dans Constellio vers votre ordinateur, contactez le SAGD.

▪ Faites un clic droit avec la souris sur l'Agent. Dans le menu qui s'ouvre, choisir « *Importation » :*

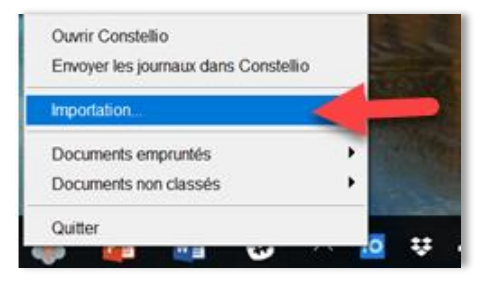

- Une fenêtre s'ouvre (cela peut prendre quelques secondes).
- **Dans la partie gauche de la fenêtre :**

 $\overline{a}$ 

o Indiquez dans quelle collection classer (INRS par défaut)

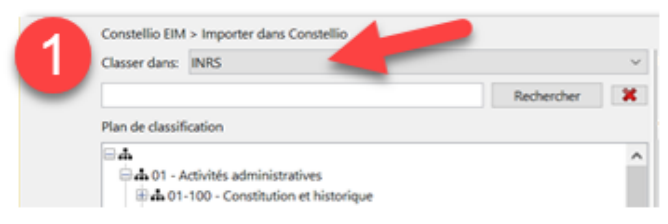

o Ensuite, naviguez pour sélectionner dans quel code de classification ou dans quel dossier vous voulez classer le dossier à importer.<sup>5</sup>

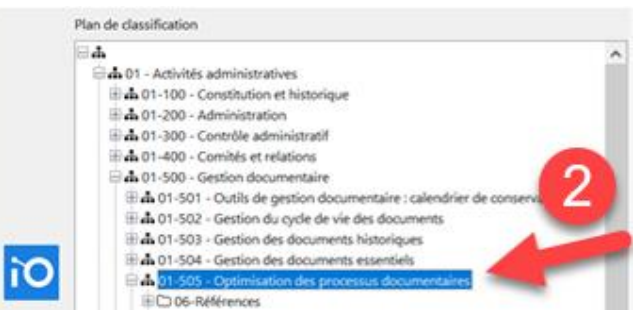

 $5$  Attention, on ne voit que les dossiers actifs dans la navigation. Pour classer dans un dossier semi-actif ou inactif (archivé) il faut utiliser la barre de recherche.

■ Vous pouvez également taper le titre de votre dossier ou son « ID »<sup>6</sup> dans la barre de recherche, puis cliquez sur « Rechercher ».

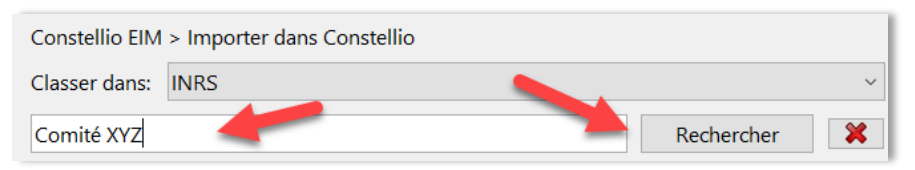

- **Dans la partie droite de la fenêtre :** 
	- o Ouvrez l'explorateur Windows, avec la souris, cliquez sur le dossier que vous souhaitez ajouter dans Constellio. Vous pouvez en sélectionner plusieurs en même temps, mais il n'est pas recommandé d'importer trop de dossiers/documents en même temps.
	- o Cliquez sur le dossier et gardez le clic enfoncé, puis glissez le document dans la 2<sup>e</sup> partie de la fenêtre d'importation de Constellio.
	- o Vous pouvez relâcher le clic de la souris et le dossier va se déposer dans la fenêtre.

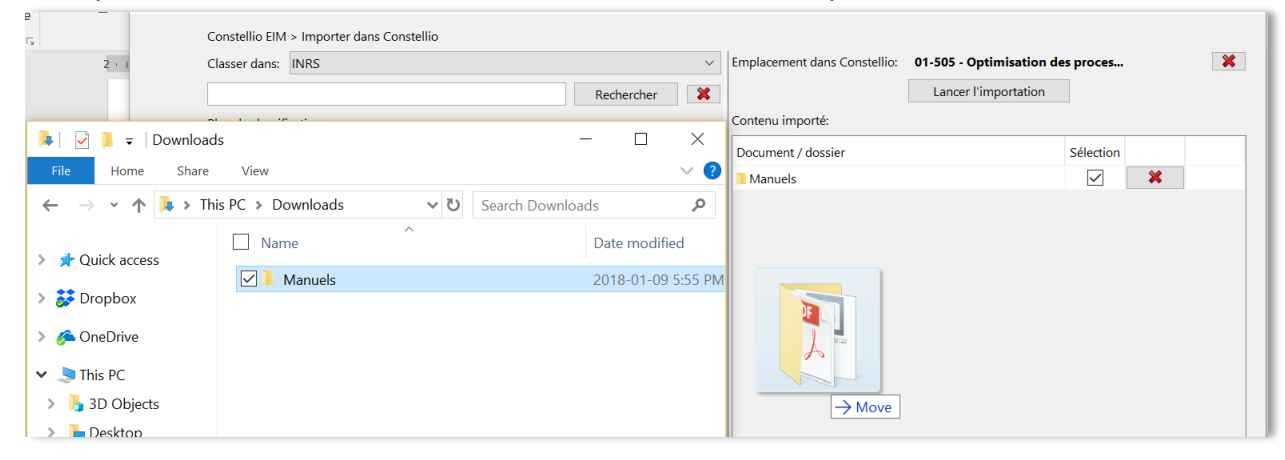

 $6$  L'ID, c'est l'identifiant unique des dossiers et des documents dans Constellio. Vous pouvez le voir dans la fiche de métadonnées des dossiers et documents, mais aussi dans la barre d'adresse de votre navigateur quand vous êtes dans la fiche de métadonnées.

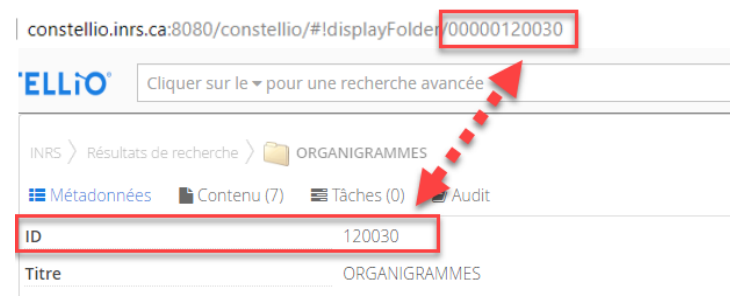

 $\overline{a}$ 

<sup>©</sup>INRS, 2018. Document préparé par le service des archives et de la gestion documentaire. Page 17 Dernière mise à jour : 2018-05-15 11:17:00

o Vous pouvez voir la confirmation de l'emplacement (nom du code ou nom du dossier) ainsi que le dossier à importer.

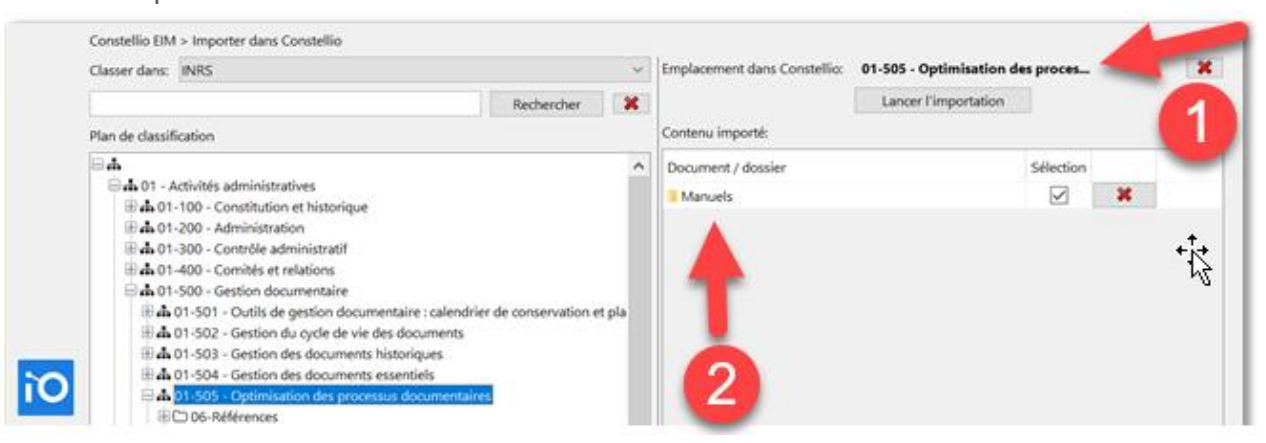

o Si vous aviez déposé deux dossiers et que finalement vous voulez en retirer un, cliquez sur le X rouge devant leurs noms.

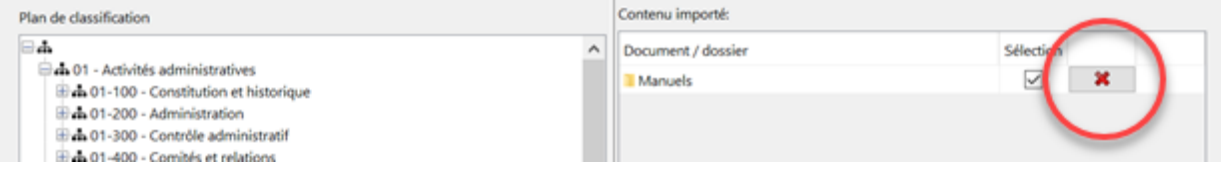

o Si tout est exact, cliquez sur « *Lancer l'importation* ».

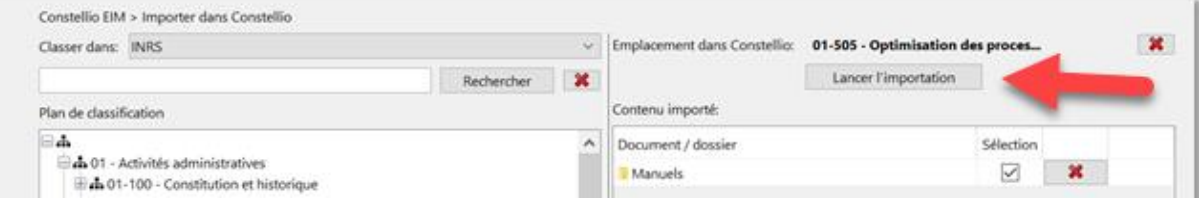

o Un message de succès va apparaître pour confirmer que le dossier a bien été importé.

#### <span id="page-19-0"></span>**1.6 COPIER OU DÉPLACER UN DOSSIER DANS CONSTELLIO**

Il est possible de créer, au besoin, une copie d'un dossier ou encore, de déplacer un dossier. Il est également possible de faire ces actions sur plusieurs dossiers simultanément.

**Attention** : cette option copie le dossier, ses sous-dossiers et tous les documents à l'intérieur. Voir le point 1.8 Dupliquer une fiche pour copier seulement la fiche de métadonnées.

#### <span id="page-19-1"></span>**1.6.1 Déplacer un dossier dans le plan de classification (changer la cote d'un dossier)**

Pour changer l'emplacement d'un dossier dans le plan de classification.

Par exemple, si l'on souhaitait déplacer le dossier « Dossier de tests », qui est dans le 01-505, vers le 01-502.

- + h 01-500 Gestion documentaire
	- $\triangleright$   $\clubsuit$  01-501 Outils de gestion documentaire : calendrier de conservation
	- **A** 01-502 Gestion du cycle de vie des documents
	- $\clubsuit$  01-505 Optimisation des processus documentaires
		- $\triangleright$  06-Références
		- Dossier de tests
		- Projet GID
- Cliquez sur le dossier pour ouvrir sa fiche
- Cliquez sur :
- Modifier la fiche dossier
- Dans la fiche, cliquez sur le X rouge au bout de la rubrique du plan de classification :

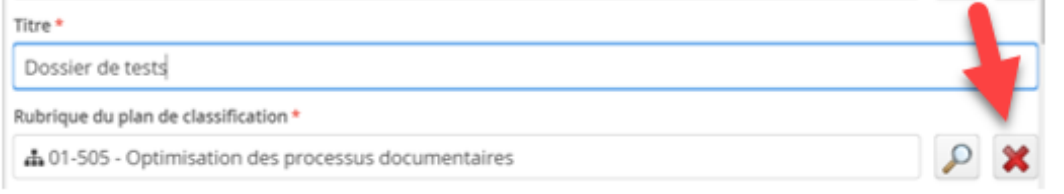

Ensuite, commencez à taper 01-502 et sélectionnez le choix qui apparaît :

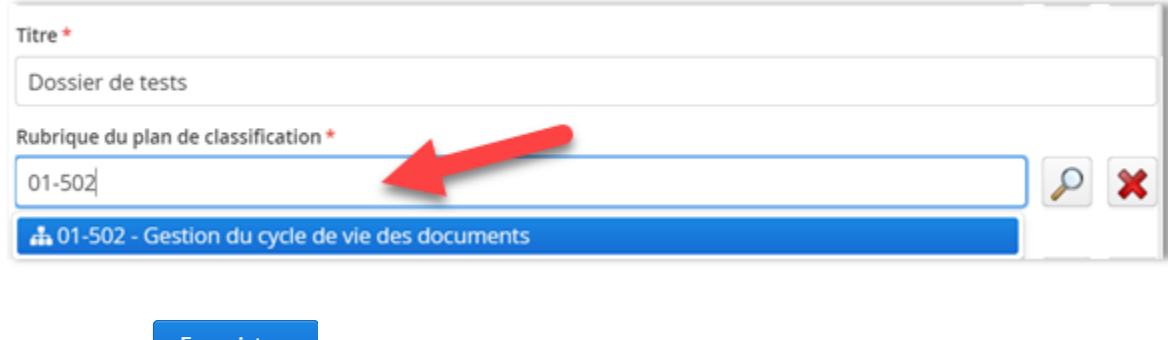

Cliquez sur **la programe**. Votre dossier est déplacé et porte désormais le code 01-502.

#### <span id="page-20-0"></span>**1.6.2 Déplacer un sous-dossier dans un autre dossier**

Si par exemple, on souhaite déplacer le sous-dossier 1 du dossier A vers le dossier B.

- hy Dossier A ▼ Sous-dossier 1
- Dossier B Þ.
- Cliquez sur S*ous-dossier 1* pour ouvrir sa fiche, puis cliquez sur « *Modifier la fiche dossier* ».
- Dans la fiche, cliquez sur le X rouge au bout du nom du dossier parent :

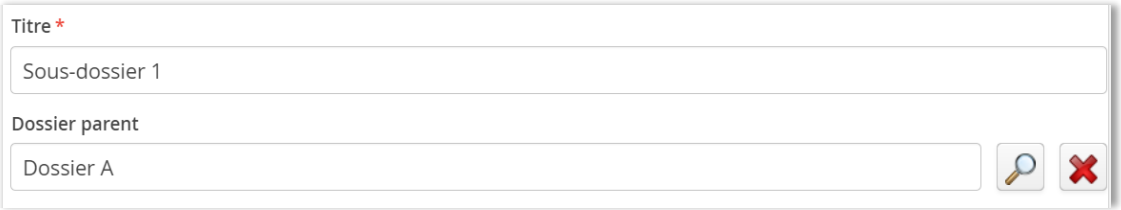

▪ Ensuite, vous avez deux méthodes possibles. Soit taper le nom du dossier dans lequel vous souhaitez déplacer votre sous-dossier. Quand le dossier apparaît, sélectionnez-le.

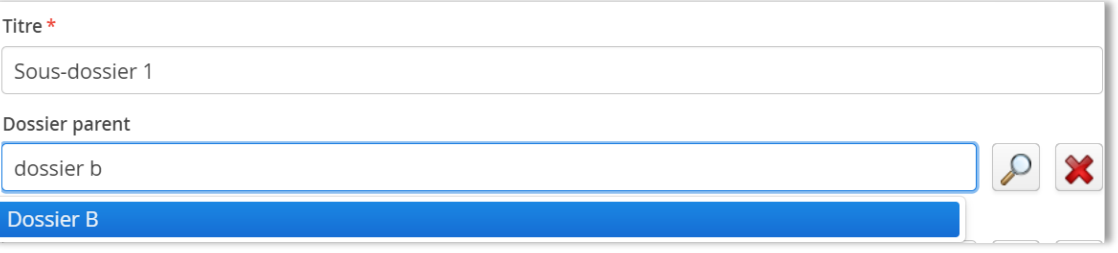

Ou 2<sup>e</sup> méthode : cliquez sur la loupe et naviguez jusqu'au dossier pour le sélectionner :

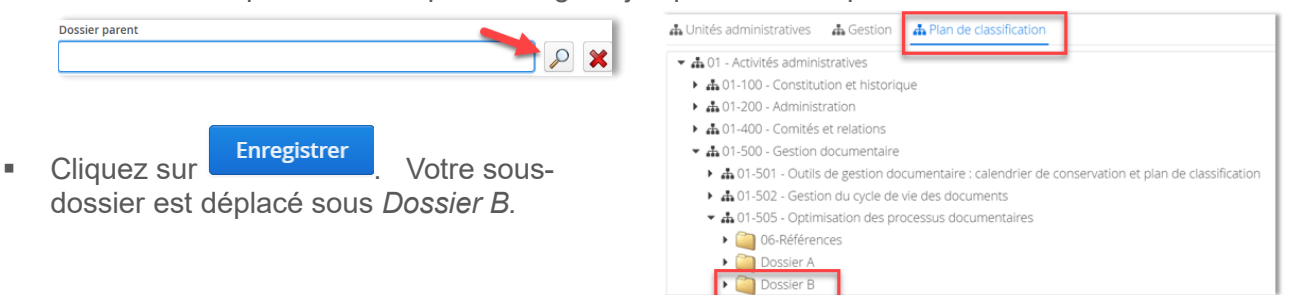

#### <span id="page-21-0"></span>**1.6.3 Remonter un sous-dossier en dossier**

Si par exemple, on souhaite déplacer le sousdossier 1 pour en faire un dossier directement sous le code de classification 01-505 :

- h 01-505 Optimisation des processus documentaires
	- Dossier A Sous-dossier 1

Dossier B

- Cliquez sur « Sous-dossier 1 » pour ouvrir sa fiche, puis cliquez sur « Modifier la fiche dossier ».
- Dans la fiche, cliquez sur le X rouge au bout du nom du dossier parent :

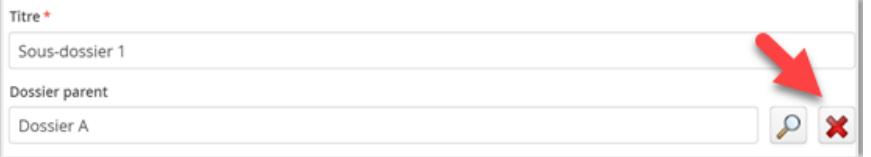

■ Dès que le dossier parent est supprimé dans la fiche du sous-dossier, le champ « Rubrique du plan de classification » apparaît. Il ne reste qu'à taper 01-505 et à sélectionner le code.

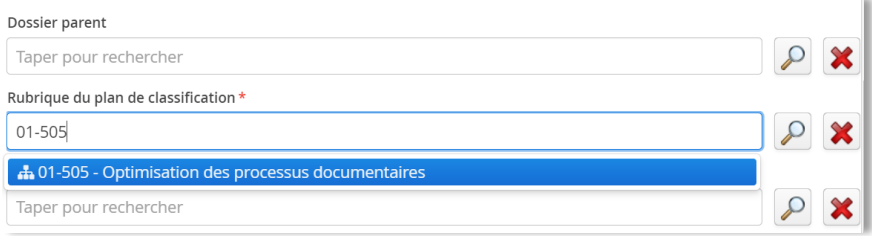

■ Puis à saisir votre unité administrative :

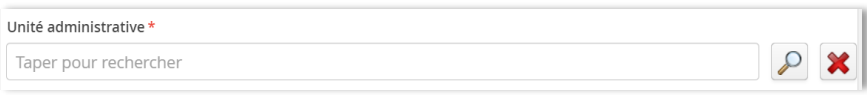

▪ Cliquez sur « Enregistrer ». Votre dossier est déplacé sous 01-505 :

A 01-505 - Optimisation des processus documentaires Dossier A Dossier B Sous-dossier 1

## <span id="page-22-0"></span>**1.7 POUR COPIER OU DÉPLACER PLUSIEURS DOSSIERS**

#### <span id="page-22-1"></span>**1.7.1 Copier/Déplacer à partir de la fiche d'un dossier**

À partir de la fiche d'un dossier, il est possible de copier ou déplacer plusieurs sous-dossiers à la fois.

- Sélectionnez les sous-dossiers sur lesquels vous souhaitez faire une action.
- Pour les sélectionner, cochez la case devant le titre du dossier :

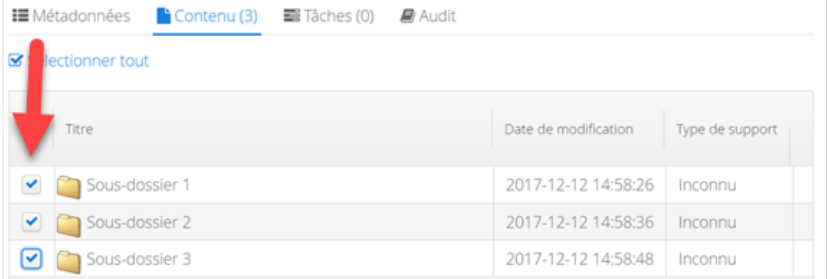

Ceux-ci se retrouveront automatiquement dans le panier :

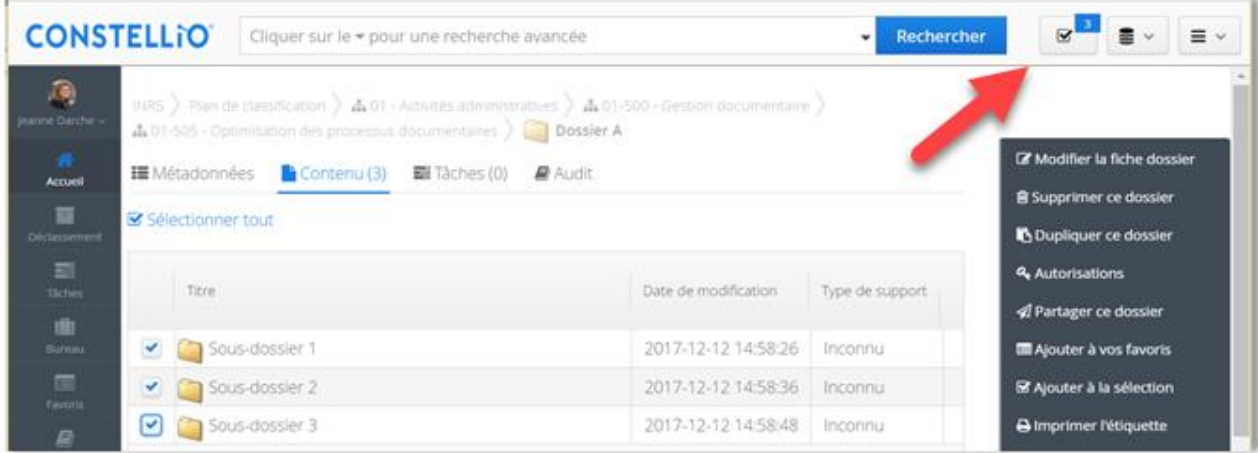

- $\overline{\mathbf{v}}$
- En cliquant sur le panier vous aurez accès aux actions « Copier » et « Déplacer » et ces actions s'appliqueront sur tous les dossiers sélectionnés.<sup>7</sup>

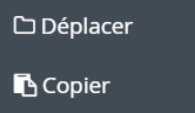

 $\overline{a}$ 

**Note importante** : il est seulement possible de déplacer des sous-dossiers vers un autre dossier. Pour « remonter » un sous-dossier en dossier, voir le point 1.6.3.

©INRS, 2018. Document préparé par le service des archives et de la gestion documentaire. Page 22 Dernière mise à jour : 2018-05-15 11:17:00

<sup>&</sup>lt;sup>7</sup> Voir aussi chapitre 12 du manuel Constellio express pour toutes les informations sur les actions dans le panier.

#### <span id="page-23-0"></span>**1.7.2 Copier / déplacer à partir de la recherche**

Pour copier ou déplacer des dossiers ou sous-dossiers à partir des résultats de recherche vers un autre dossier.

Sélectionnez les dossiers ou sous-dossiers que vous souhaitez déposer dans le panier.

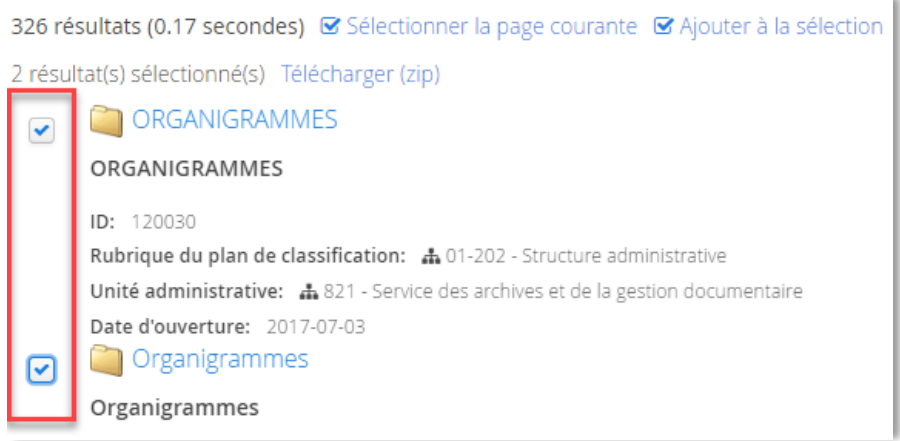

▪ Cliquez sur « Ajouter à la sélection ». Les dossiers ou sous-dossiers sont ajoutés au panier.

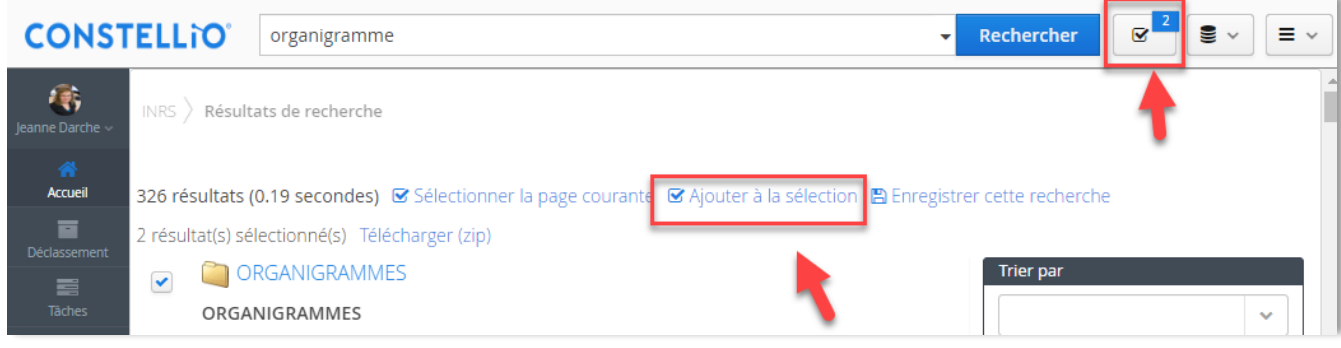

**Note importante** : pour déplacer plusieurs dossiers à la fois, c'est cette méthode que vous devez utiliser puisque c'est seulement dans la recherche que vous pouvez sélectionner plusieurs dossiers.

#### <span id="page-23-1"></span>**1.8 DUPLIQUER UNE FICHE DE DOSSIER**

Pour copier seulement la fiche d'un dossier, mais pas son contenu (sous-dossiers et documents).

**Attention** : l'option « *Dupliquer* » ne fait que créer une copie de la fiche de métadonnées comme le bouton dupliquer dans Documentik.

- Placez-vous dans le dossier dont vous souhaitez copier la fiche
- Dans les actions du dossier, cliquez sur « *Dupliquer ce dossier* ».

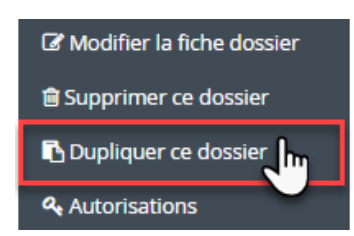

Dans la fenêtre suivante, cliquez sur « *Dupliquer la fiche du dossier* » :

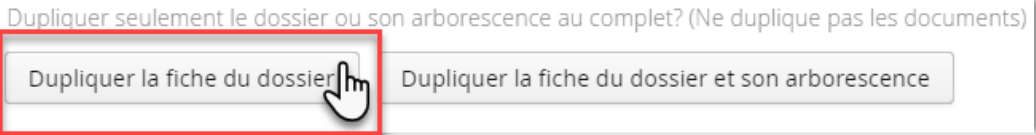

**• Dans le formulaire qui s'ouvre, donnez un titre à votre nouveau dossier. Ensuite, choisissez dans quel** emplacement vous souhaitez copier le dossier (en choisissant un dossier ou encore, un code de classification) et cliquez sur « Enregistrer ».

#### <span id="page-24-0"></span>**1.9 COPIER UN MODÈLE DE DOSSIER**

Pour copier un dossier et sa structure entière. Par exemple : copier le modèle Gestion de projet pour créer instantanément un nouveau dossier de projet.

- Gestion de projets
	- $\blacktriangledown$  Projet no 001
		- $\triangleright$  01-Initiation
		- $\triangleright$  02-Planification
		- $\triangleright$  3-Rencontres
		- $\triangleright$   $\triangleright$  04-Plan-Devis
		- $\triangleright$  3 05-Exécution
		- $\triangleright$  06-Fin-Travaux
		- ▶ 7 07-Références
- Placez-vous dans le dossier « *Projet no 001* »
- Dans les actions du dossier, cliquez sur « *Dupliquer ce dossier* ».

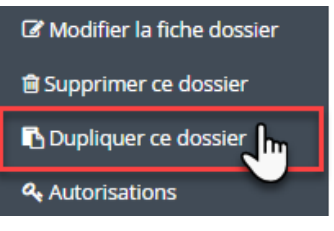

▪ Dans la fenêtre suivante, cliquez sur « *Dupliquer la fiche du dossier et son arborescence* » :

Dupliquer seulement le dossier ou son arborescence au complet? (Ne duplique pas les documents) Dupliquer la fiche du dossier Dupliquer la fiche du dossier et son arborescence

▪ Dans le formulaire qui s'ouvre, donnez un titre à votre nouveau dossier. Ensuite, choisissez dans quel emplacement vous souhaitez copier le dossier (en choisissant un dossier ou encore, un code de classification) et cliquez sur « Enregistrer ». Le dossier et toute sa structure de sous-dossiers sont maintenant copiés.

#### <span id="page-25-0"></span>**1.10 LES DOSSIERS EN MULTIPLES VOLUMES**

Comme dans Documentik, si votre dossier en format papier est en plusieurs volumes, il faut faire une fiche par volume.

Exemple : votre dossier « Projet XYZ » est en deux volumes.

■ Dans la fiche du premier volume, inscrire « 1 » dans le champ « Volume » :

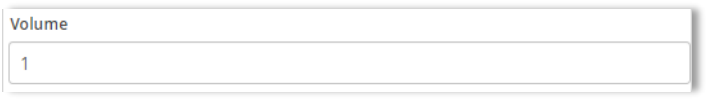

- **EXEC** Sur Enregistrer
- Ensuite, cliquez sur « Dupliquer ce dossier » :

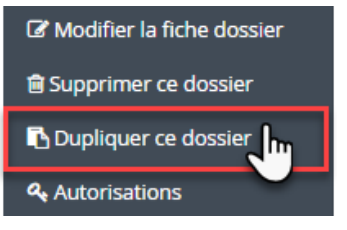

▪ Dans la fenêtre suivante, cliquez sur « *Dupliquer la fiche du dossier* » :

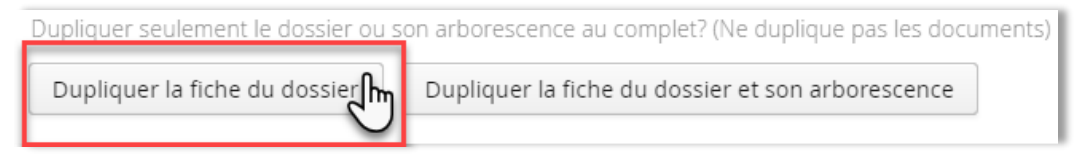

- Dans le formulaire qui s'ouvre :
	- $\blacksquare$  Modifiez le titre du nouveau dossier pour ajouter volume 2 à la fin du titre<sup>8</sup> :

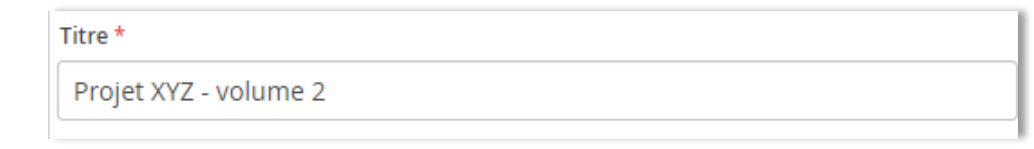

Dans le champ volume, inscrire « 2 » et cliquez sur « Enregistrer ».

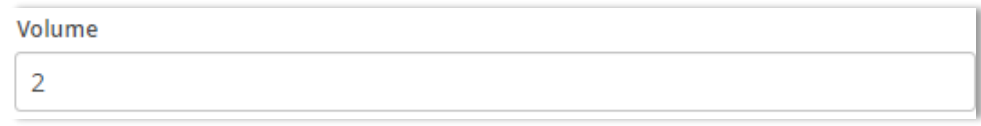

8 Pourquoi? Parce qu'à la recherche, et dans la navigation, ça facilitera l'identification des volumes :

Projet XYZ

 $\overline{a}$ 

Projet XYZ - volume 2

<sup>&</sup>gt; A DG1744 - Bonnes pratiques de laboratoire